AMD-USB-RIG-CW-SOUND Ver4(CW無し)取扱説明書

1. 概要

USB接続で、2チャンネルのRS232C変換ICのFTDI社製FT2232Dを使用した、アマチュ ア無線用のTTLレベルのリグコントロール、AFSKとFSKのデジタルモードが可能なインター フェースです。

1チャンネル目には、リグコントロール、2チャンネル目には、デジタルモード用 出力(RTS=PTT、FSK=TXD)に割り付けています。

パソコンのマイク入力から受信し、AFSKモードの場合、パソコンのスピーカ出力から、変調 用出力を送出します。

2. USBドライバのインストール方法

FTDI社のインストールガイドによると、Windows VISTA、7、8、8.1、10の場合は、イン ターネットが接続された状態で、USBポートに接続すれば、自動的にUSBドライバがインス トールされるとのことです。

インストールガイドは、下記より、ダウンロード可能です。正常にインストールされなかった場 合のトラブルシューティングの記載もあります。

https://ftdichip.com/document/installation-guides/

英文ですので、必要であれば、Google 翻訳等で、翻訳をお願いいたします。

また、USBドライバ(VCPドライバ)は、下記からダウンロード可能です。

https://ftdichip.com/drivers/vcp-drivers/

3. ボリュームの設定

 ボリュームは、VR1が音声入力(受信、RX)レベルの調整用、VR2がAFSKモードでの、音声 出力(送信、TX)レベルの調整用です。

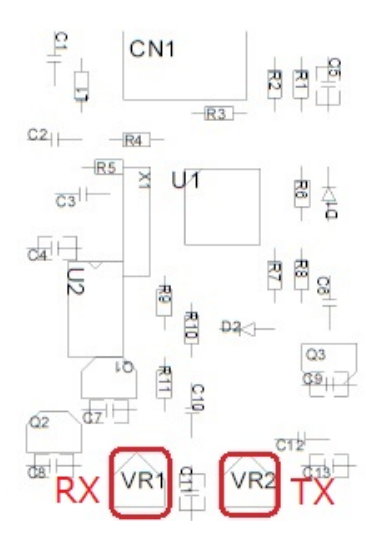

4.パソコン、無線機との接続方法

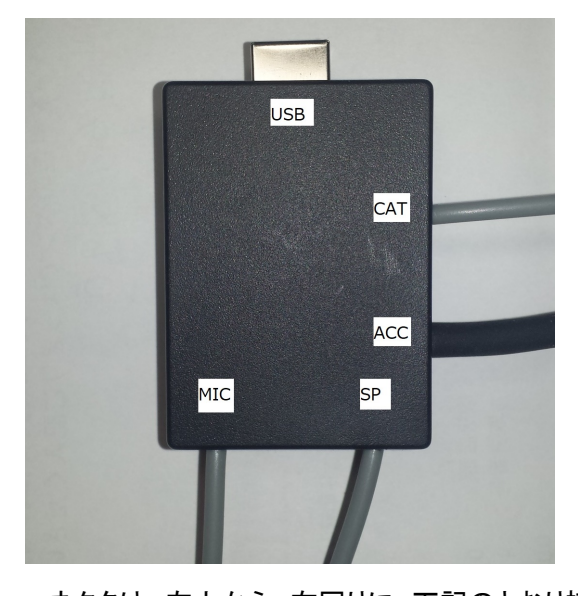

コネクタは、左上から、右回りに、下記のとおり接続してください。 USB(パソコンのUSB端子と接続用):USB Bタイプコネクタ CAT(無線機のリグコントロール端子との接続用):ICOM時 3.5mmモノラルミニプラグ YAESU FT-100/FT-100D/FT-817/FT-818/FT-857/FT-897 時 ミニDIN8ピンプラグ ACC(無線機のアクセサリ端子等の接続用):リグにより異なります。 SP(パソコンのスピーカ出力との接続用):3.5mmステレオミニプラグ MIC(パソコンのマイク入力との接続用):3.5mmステレオミニプラグ

## 5. 本装置が割り付けられているCOMポート番号の確認

パソコンの「スタート」→「コントロールパネル」→「デバイスマネージャ」を開きます。

ポート(COMとLPT)の左の三角矢印をクリックすると、COMポートが2つ表示されます。本例 の場合COM1とCOM2に割り付けられています。

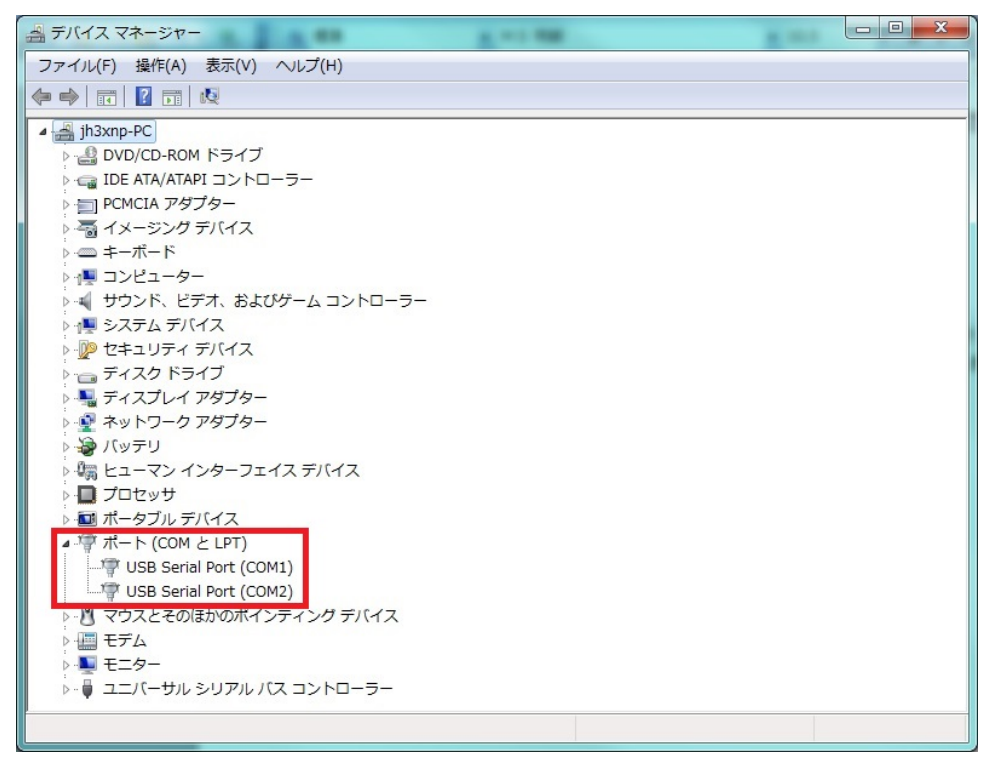

- 6. リグコントロールの設定
	- (1)ご使用になるアプリケーションソフトウェアのCOMポートの設定で、無線機の型名と、デ バイスマネージャで本機が割り付けられた1チャンネル目のCOMポート番号を確認し設 定します。(上記の場合COM1)
- 7. MMTTYの設定方法
	- (1)JE3HHT局のホームページ http://www33.ocn.ne.jp/~je3hht/mmtty/index.html から、 MMTTYおよび EXTFSK Sample (extfsk106.zip)をダウンロードしてください。
	- (2)MMTTYを、パソコンにインストールしてください。
	- (3)extfsk106.zip を、MMTTYの入っているフォルダに解凍します。
	- (4)MMTTYを起動し、オプション→設定画面→送信を選択すると下記画面となりますので、 PTTのポートをEXTFSKに設定しOKをクリックします。

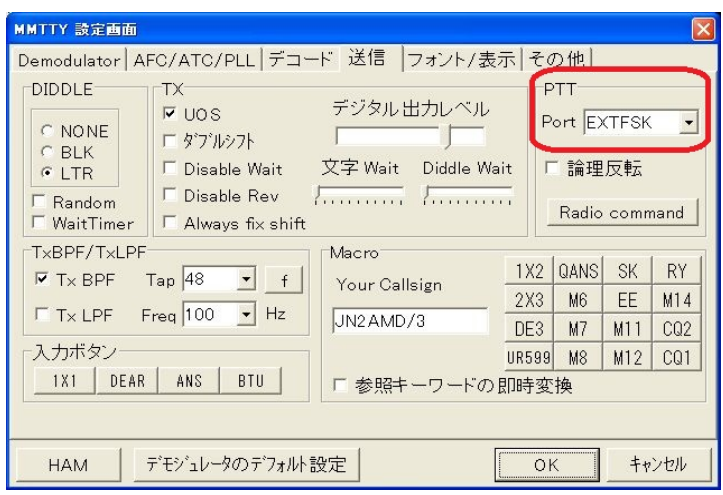

(5)すると、下記画面が立ち上がりますので、デバイスマネージャで本機が割り付けられた

2チャンネル目のCOMポート番号を確認し設定します。

(下記の場合COM2)

また、FSK output をTXDに、PTT output をRTSに設定します。

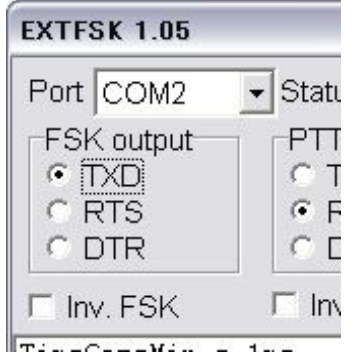

(6)FSK出力を行うには、 オプション→設定画面→その他を選択すると下記画面となります ので、送信ポートをサウンド+COM-TxD(FSK)に設定しOKをクリックします。

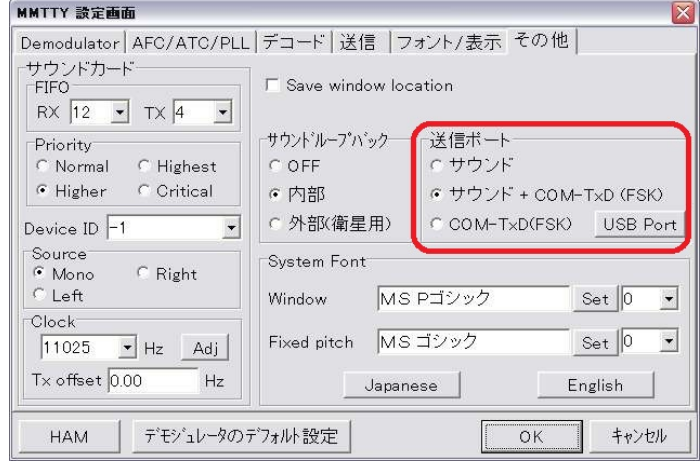

以上で本装置に関するMMTTYの設定は、完了です。

- 8. MMSSTVの設定方法
	- (1)JE3HHT局のホームページ http://www33.ocn.ne.jp/~je3hht/mmsstv/index.html から、 MMSSTVおよび EXTFSK Sample (extfsk106.zip)をダウンロードしてください。
	- (2)MMSSTVを、パソコンにインストールしてください。
	- (3)extfsk106.zip を、MMSSTVの入っているフォルダに解凍します。
	- (4)MMSSTVを起動し、オプション→設定画面→送信を選択すると下記画面となりますの で、PTTのポートをEXTFSKに設定しOKをクリックします。

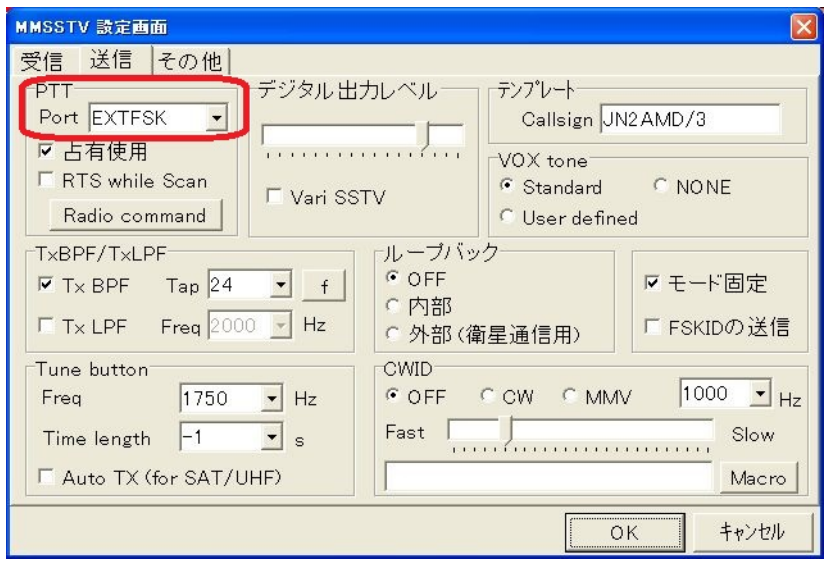

(5)すると、下記画面が立ち上がりますので、デバイスマネージャで本機が割り付けられた 12チャンネル目のCOMポート番号を確認し設定します。

(下記の場合COM2)

また、FSK output をTXDに、PTT output をRTSに設定します。

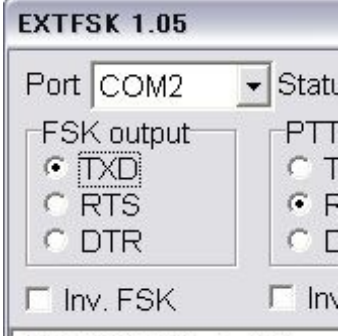

 $T = 100$ 

以上で、本装置に関するMMSSTVの設定は、完了です。

9.FT8(WSJT-X、JTDX)での設定方法

CATコントロールが、COM3に、PTT制御がCOM4に割り付けられている場合の設定方法を 示します。

WSJT-Xまたは、JTDXを起動します。

ファイル(FIle)→設定(Settings)→無線機(Radio)を選択すると下記画面となります。

Rig の欄で、無線機の型名を選定します。(本例では、Icom IC-706)

CAT Control の Serial Port の欄で、1 つ目の COM ポート番号を設定します。(本例では、COM3) PTT Method で、RTS を選択し,Port 欄に 2 つ目の COM ポート番号を設定します。(本例では、 COM4)

WSJT-Xでの設定画面は、下記です。

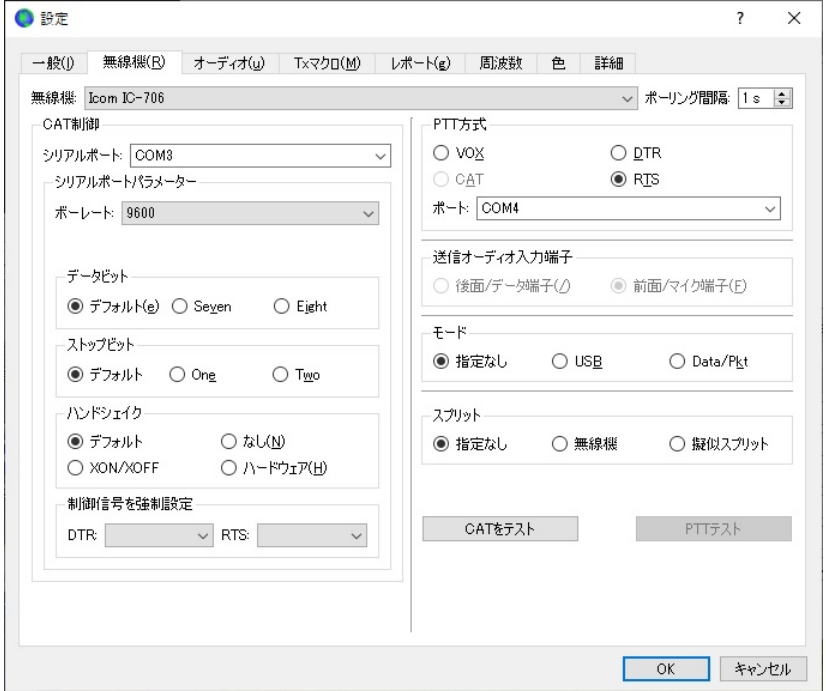

JTDXでの設定画面は、下記です。

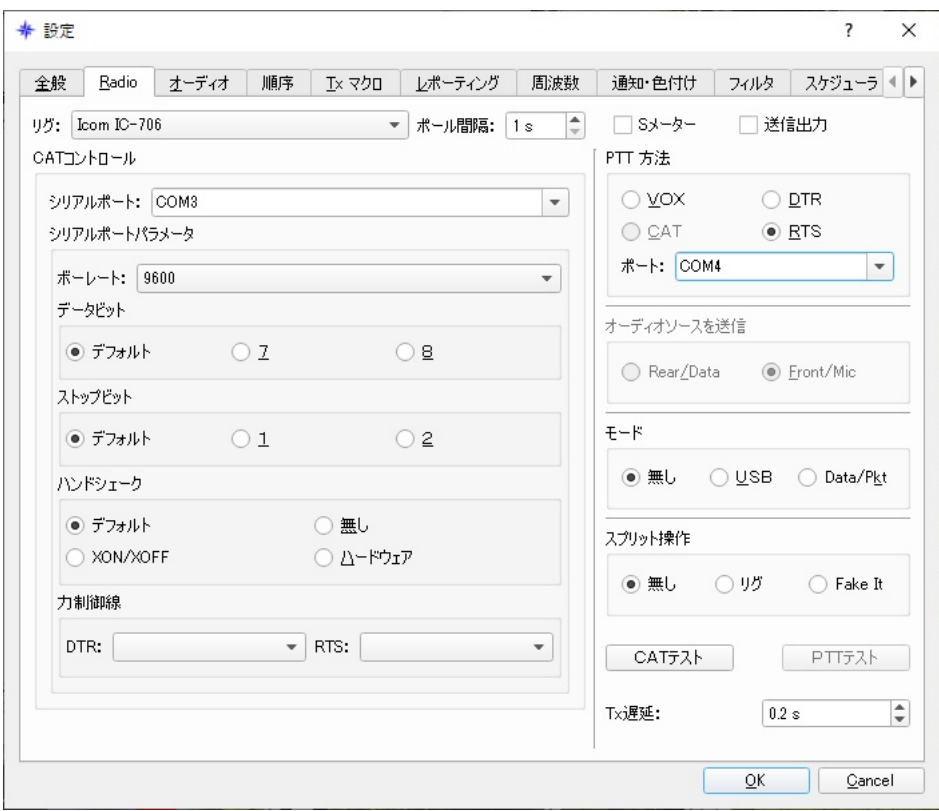

CATテストのボタンを押して、ボタンが緑色になれば、CAT機能は正常に働いています。 PTTテストのボタンを押して、リグが送信状態になれば、PTT機能は正常に働いています。 下部の OK ボタンを押して、本インターフェースに関する設定は終了です。

以上